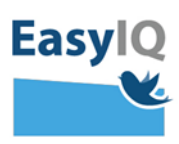

## *Ansat* – *login i UNI-Login NB. Styrelsen for It og Læring lancerer et noderniseret UNI-Login for alle brugere d*

*moderniseret UNI-Login for alle brugere d. 18/2 2020. UNI-Loginbliver dermed mere sikkert og brugervenligt.*

*1. Indtast dit brugernavn efterfulgt af @domæne.dk og tryk Næste.*

*Fx mich44c0@skiveskoler.dk*

*2. Du omstilles nu til indtast adgangskode og vælg efterfølgende Login.*

*Du logges ind.* 

*Virker din nuværende kode ikke – brug din oprindeligt uddelte adgangskode. Virker den heller ikke, eller har du glemt den, så tryk Glemt adgangskode.*

# **N**æste **Andre muligheder** Log ind med f.eks. NemID Jeg kender ikke mit brugernavn **BORNE- OG<br>UNDERVISNINGSMINISTERIET**<br>STYRELSEN FOR IT OG LÆRING Brugernavn mich44c0 Adgangskode Login **Andre muligheder** Glemt adgangskode Easyl

Unilogin

mich44c0@skiveskoler.dk

**Brugernavn** 

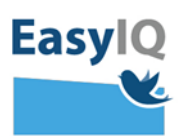

*3. Gå til [www.kodeskift.dk,](http://www.kodeskift.dk/) hvor du via NemID kan logge ind i UNI-Login boksen.*

*4. Du kan nu indtaste din egen selvvalgte adgangskode. Den skal dog leve op til adgangskodepolitikkerne før den godkendes. Afslut ved at trykke Skift kode.* 

*Se adgangskodepolitikkerne [her](https://easyiq.dk/idp-adgangskode-politik/)*

*Du kan nu bruge din nye adgangskode.*

#### Har du glemt din adgangskode?

Du har flere muligheder:

- · Fortæl din lærer, at du har brug for en ny adgangskode
- · Har du NemID, kan du få en ny adgangskode nu via kodeskift.dk

## **Unilogin**

**Brugernavn** 

**N**æste

### Andre muligheder Log ind med f.eks. NemID Jeg kender ikke mit brugernavn

BØRNE- OG<br>UNDERVISNINGSMINISTERIET STYRELSEN FOR IT OG LÆRING

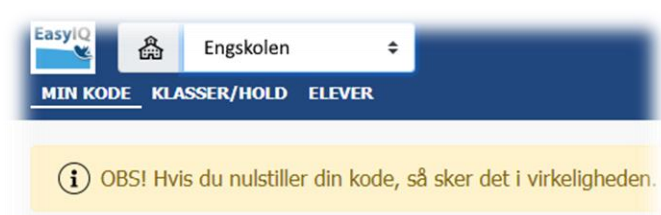

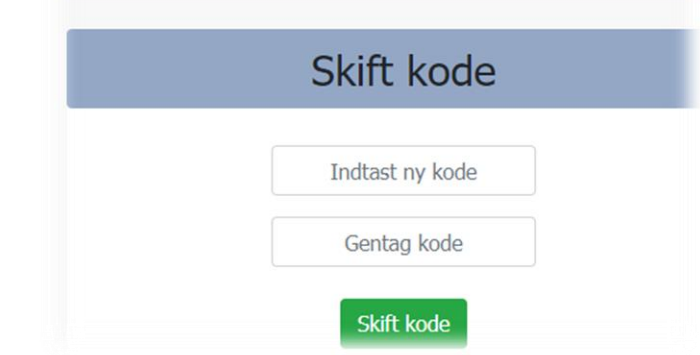

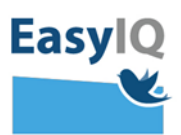

*5. Du vil løbende blive bedt om at skifte din adgangskode som en del af sikkerheden i det nye UNI-Login.*

*Blødt adgangskodeskifte fortæller du snart skal have en ny selvvalgt adgangskode – du kan vente til senere eller skifte nu.*

*Tvunget adgangskodeskifte tvinger dig til at sætte en ny selvvalgt adgangskode.*

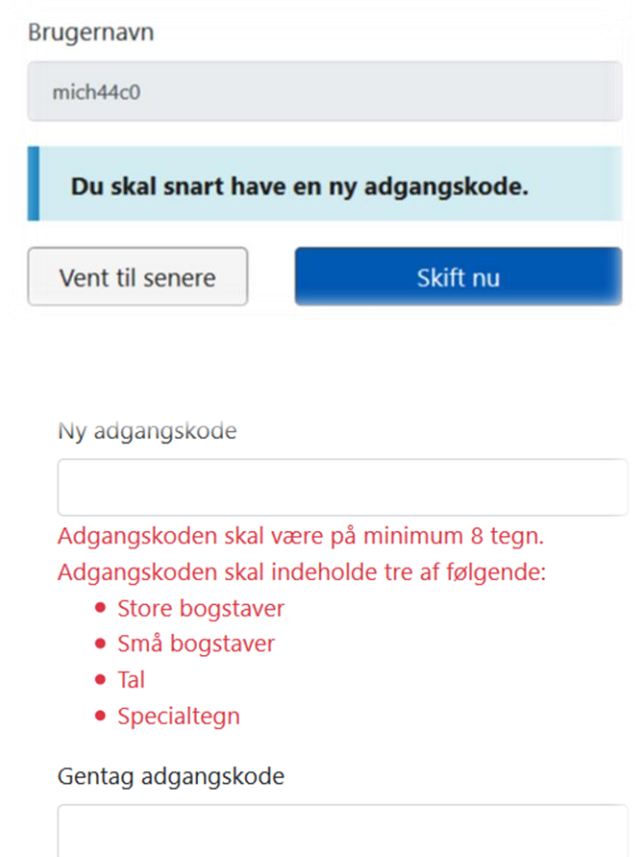

Skift adgangskode